## **Регистрация читателей ННГУ для полнотекстового доступа к ЭБС из дома**

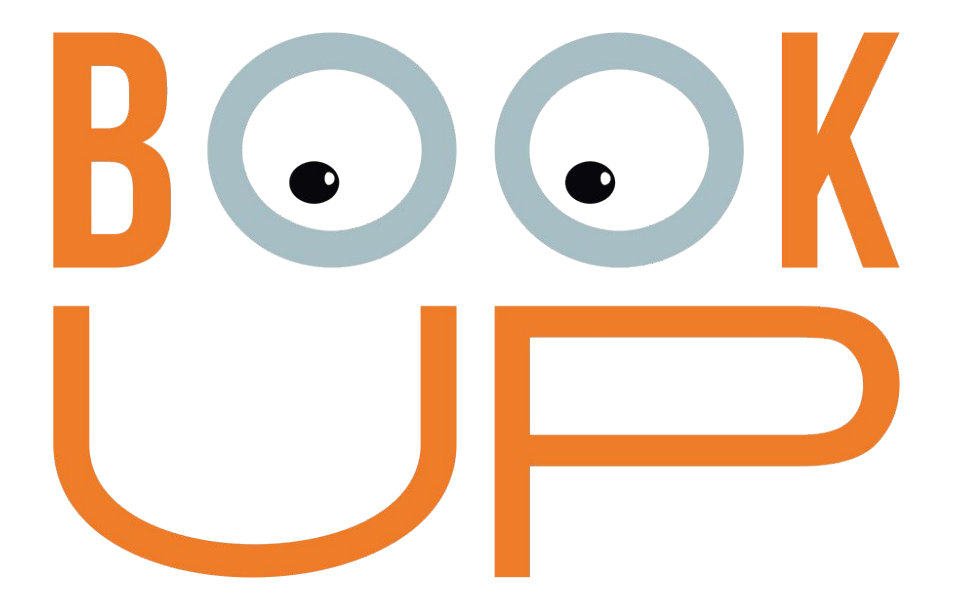

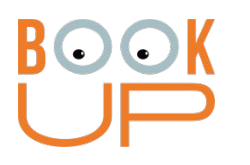

## Содержание

- 1. Как зарегистрироваться с компьютера или устройства в сети ННГУ
- 2. Как зарегистрироваться из дома и получить доступ как читатель ННГУ

## **Вариант 1:** в сети ННГУ

Необходимо **зайти на books-up.ru** с любого устройства, подключенного к Wi-Fi сети ННГУ или с любого компьютера в сети ННГУ (убедиться, что устройство в сети ННГУ – в правом верхнем углу должно быть «Нижегородский государственный университет им. Н.И. Побачевского»)

**1.** В правом верхнем углу сайта есть иконка личного кабинета. Нажмите на нее.

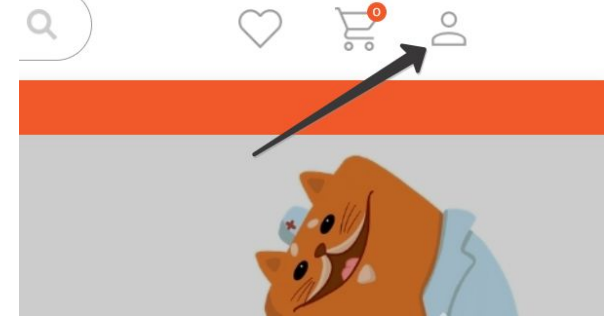

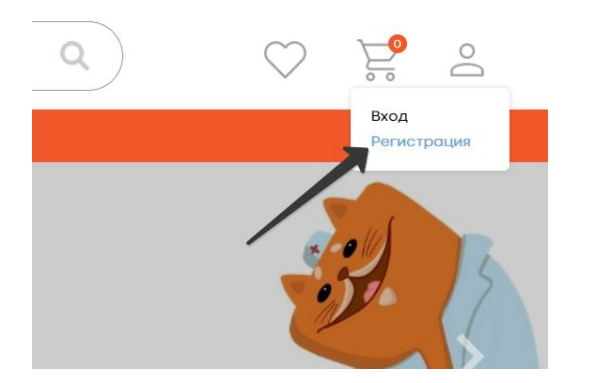

**2.** В выпадающем меню нажмите на «Регистрация»

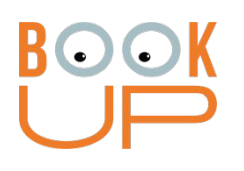

**3.** В форме регистрации выберите Физ. лицо (отмечено по умолчанию). Заполните обязательные поля. Логин и пароль – по желанию. Нажмите кнопку «Регистрация»

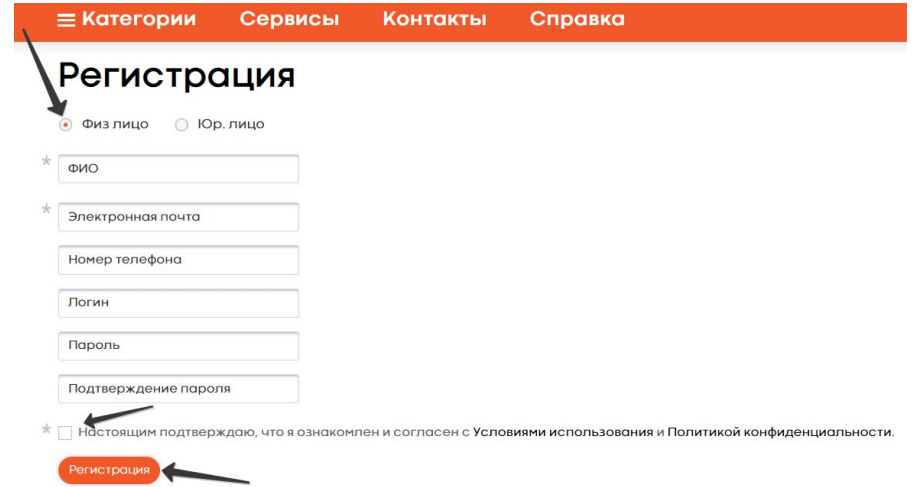

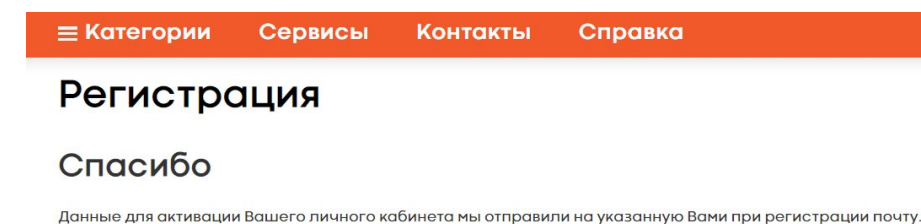

**4.** На почту, которую Вы указали, придет ссылка. Пройдите по ней и пользуйтесь сайтом.

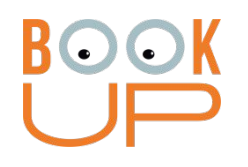

**ВАЖНО при регистрации нескольких человек на одном устройстве:** сразу после 4 действия нужно **зайти на почту и пройти по ссылке.** Если этого не сделать, то после регистрации следующего студента или сотрудника, **ссылка будет недействительна.**

После перехода по ссылке из почты на сайт Books-up.ru **нужно выйти из профиля**, после чего можно начать регистрацию следующего пользователя

## **Вариант 2:** если вы зарегистрировались на BookUp из дома и хотите получить доступ как читатель ННГУ

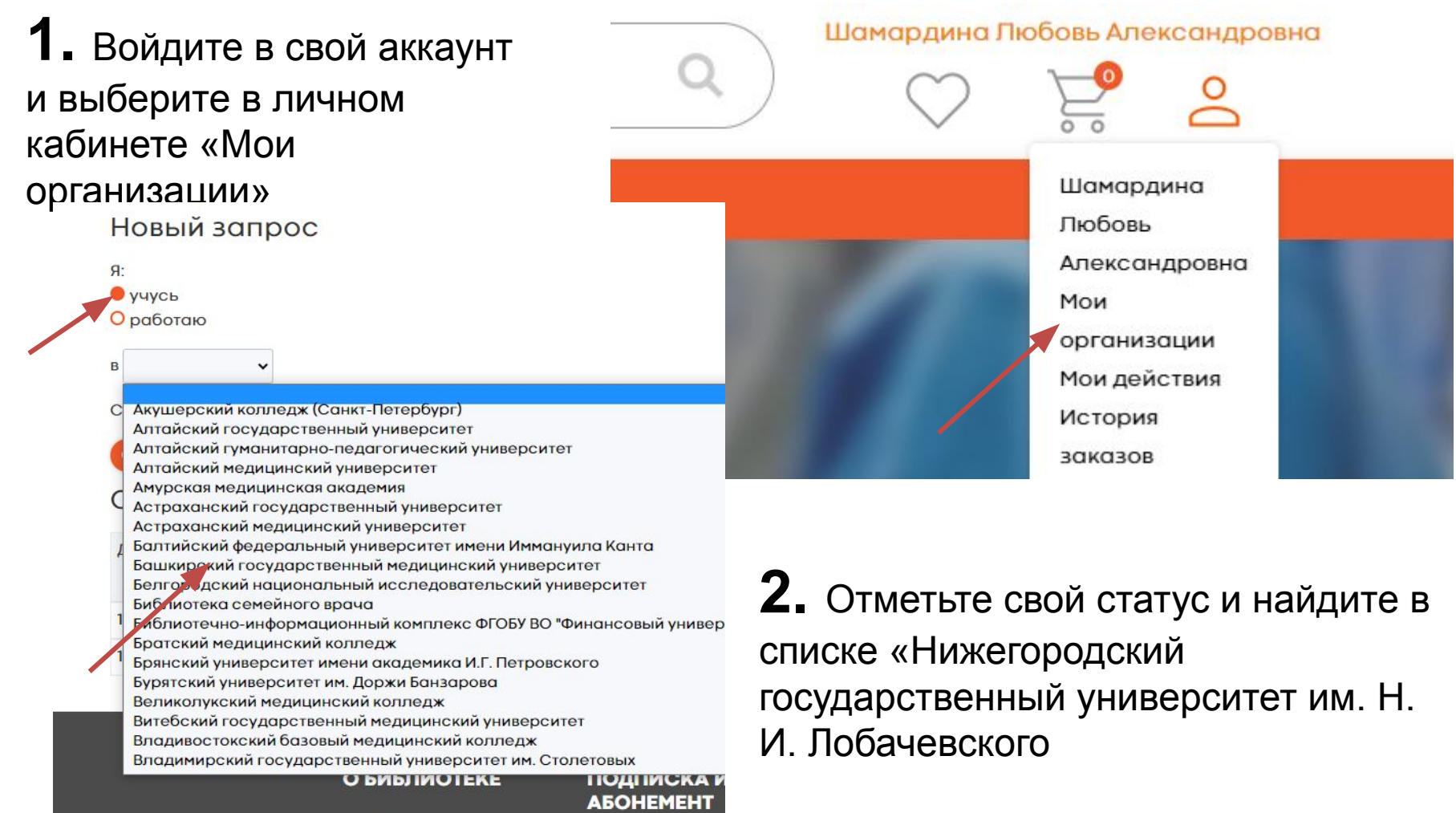

**3.** Прикрепите скан студенческого билета (скриншот своей страницы на портале ННГУ) и отправьте запрос, после подтверждения Вы получите полнотекстовый доступ к ЭБС

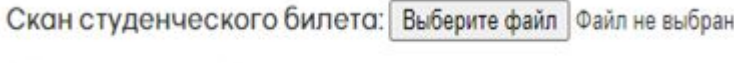

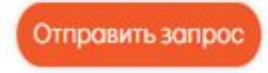

**ВАЖНО:** Полнотекстовый доступ появится у вас только после подтверждения запроса библиотекарем.